## Sales Force Assistant ユーザー操作マニュアル

# 04.アシスタント

#### 目次

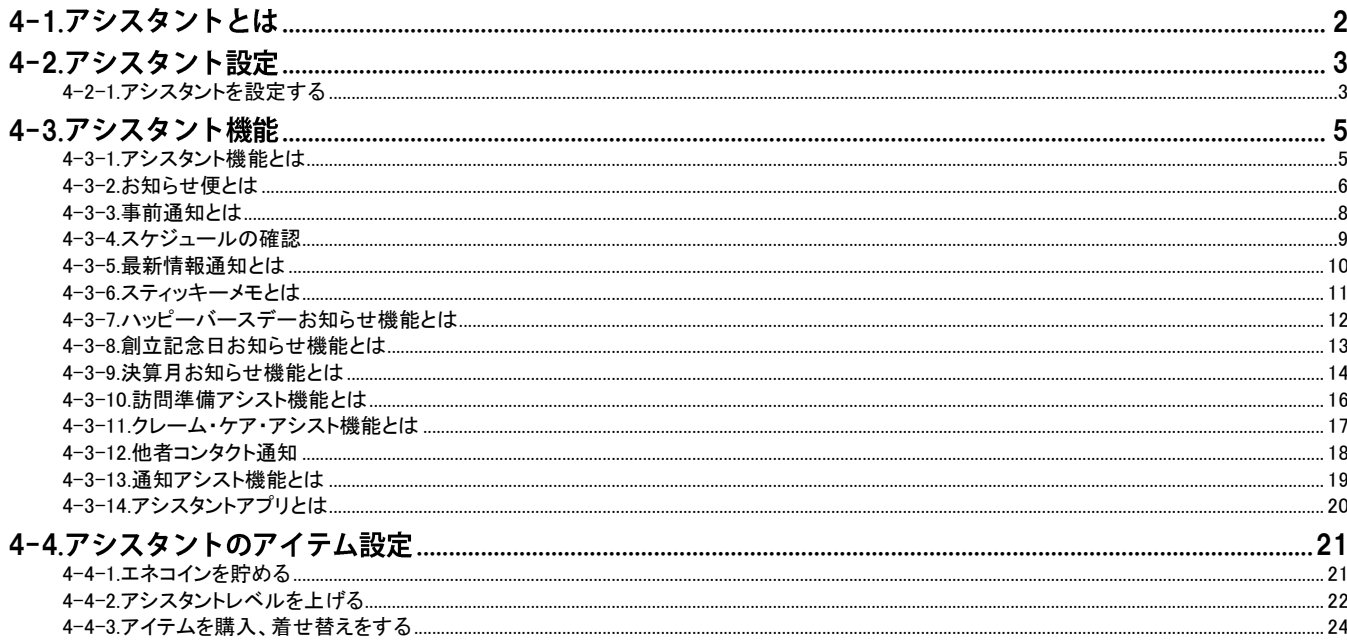

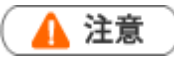

アシスタント設定を使用する際、以下の項目で音が鳴りますので、スピーカ等、オーディオ機器の設定にご注意ください。

- アシスタントから通知された時  $\tilde{\phantom{a}}$
- アシスタントのアイテムを着せ替えるとき  $\overline{\phantom{a}}$
- アシスタントのレベルが UP したとき  $\mathbf{r}$

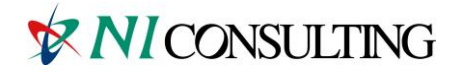

Copyright (C) NI Consulting Co., Ltd. All rights reserved.

# <span id="page-1-0"></span>4-1.アシスタントとは

「アシスタント」とは、日々の営業活動の手助けをしてくれる、Sales Force Assistant 上に表示されるキャラクターのことです。 彼らは、様々な情報を通知してくれます。

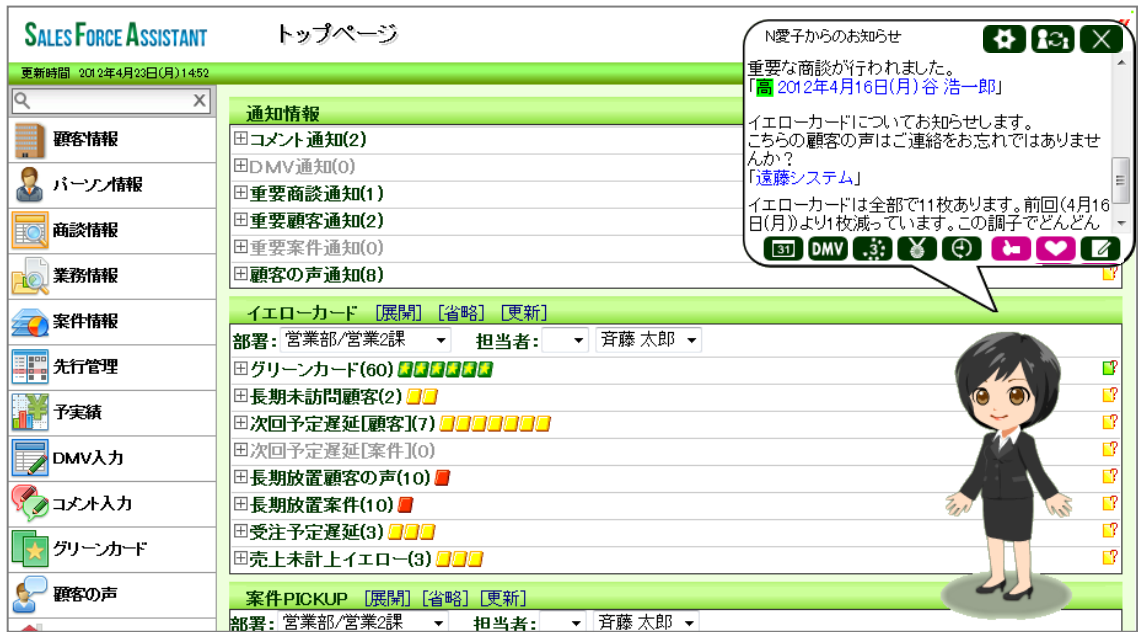

「アシスタント」には名前をつけることができ、性別や髪型、 服装を自由に選ぶことができます。服装は、「エネコイン」を用いて購入します。

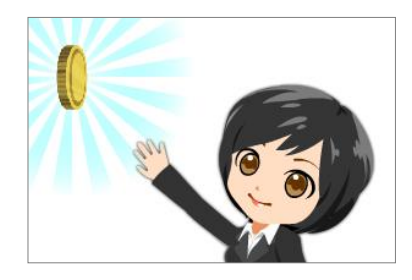

この「エネコイン」は、Sales Force Assistant にログインする、商談を入力する、案件を受注するなど、日々の 様々な活動で貰うことができます。

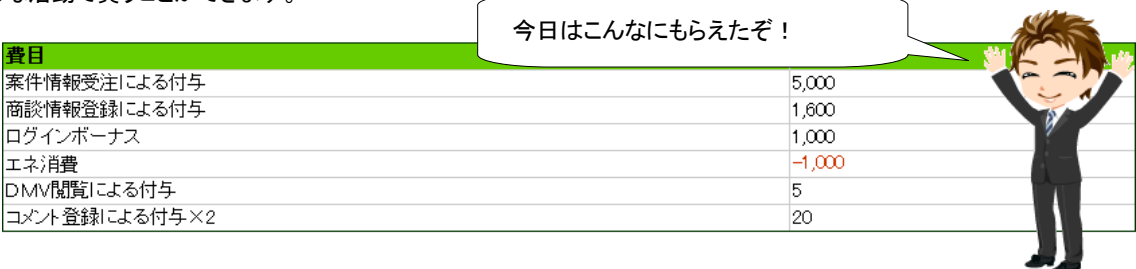

「エネコイン」が溜まると、「アシスタント」はアイテムを買うことができ、おしゃれを楽しむことができます。

また、「エネコイン」は「エネ消費」として、何もしなくても日々消費されていきますので、毎日きちんと情報を入力しないと、アイテムの 購入ができなくなってしまいます。

アイテム数は、最初は少ないですが、通知などをしてくれた彼らに GoodJob ポイント、Thanks ポイントをあげることで、アシスタントの レベルが上がり、購入できるアイテムが増えていきます。また、新しい機能を使用することができるようにもなります。

# <span id="page-2-0"></span>4-2.アシスタント設定

#### <span id="page-2-1"></span>4-2-1.アシスタントを設定する

アシスタントは、DMV登録や案件受注などで手に入る「エネコイン」でアイテムを購入し、着せ替えをすることができます。 着せ替えをすることができるアイテムは「髪型」「メガネ」「洋服」「靴」の 4 つとなっています。

1. Sales Force Assistant の左メニューにあります コオプション設定 あ選択し、オプションメニューから「アシスタント設定」を 表示します。

⇒「アシスタント設定」画面が表示されます。

- 2. 「利用設定」で、アシスタント表示を利用する・しないを選択します。
- 3. アシスタントの名前を設定します。
- 4. 呼びかけ方を設定します。初期値では「社員名+さん」になっています。
- 5. アシスタントのキャラクターを選択します。キャラクターの変更は、エネコインを消費しません。

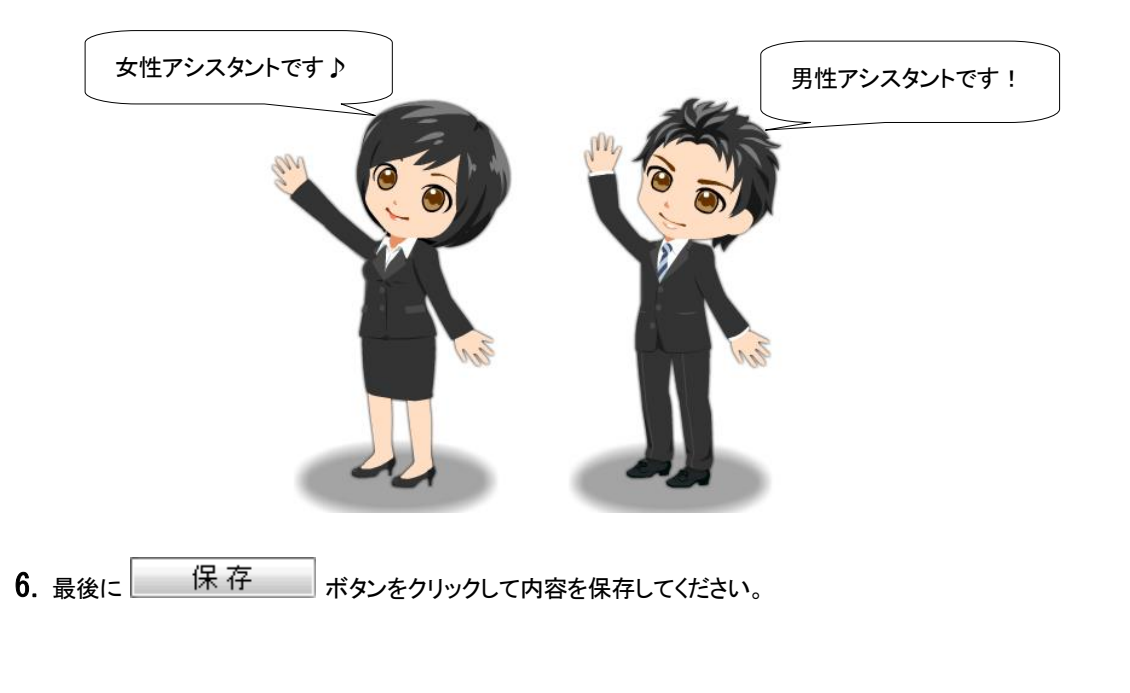

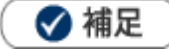

- 初回ログイン時には、アシスタントが設定に関しての案内をします。
- アシスタントのふきだしにあります ◆ から、アシスタント設定を表示することができます。

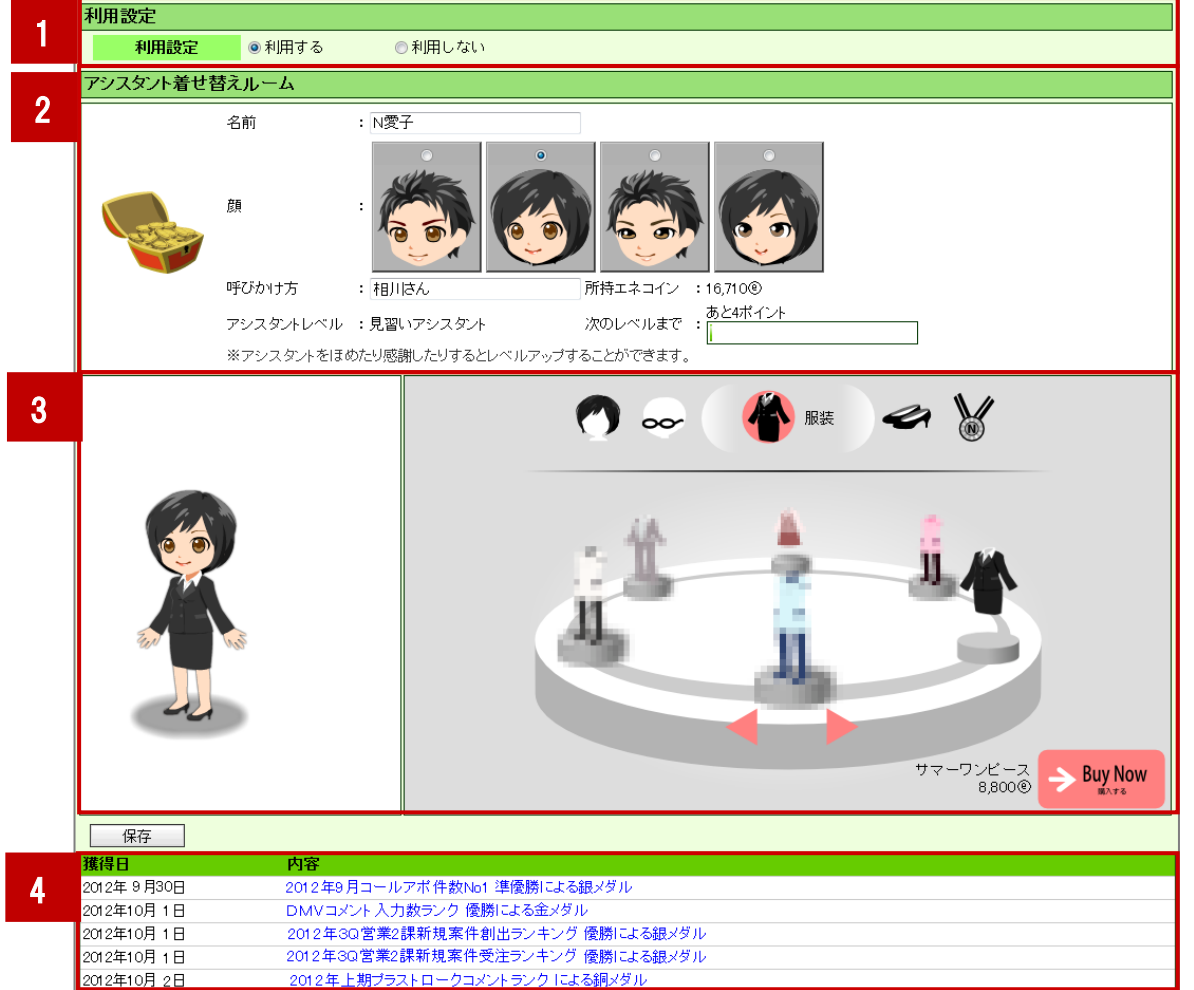

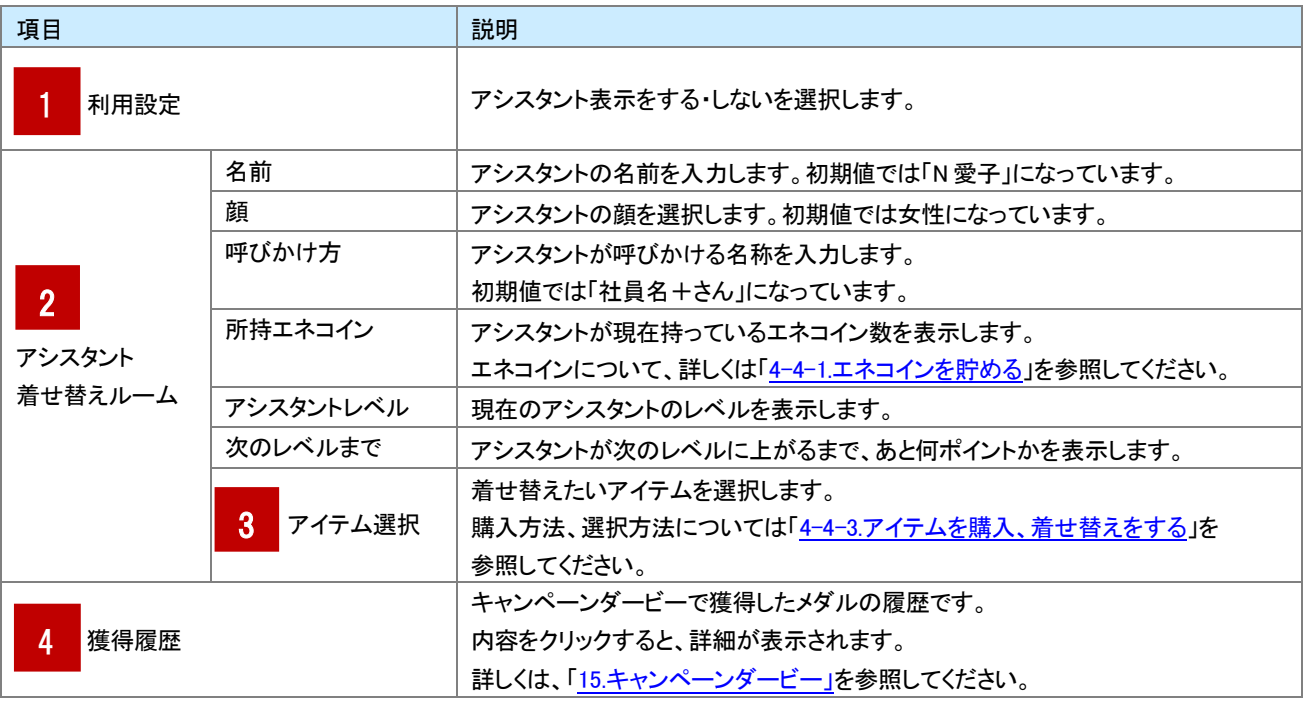

# <span id="page-4-0"></span>4-3.アシスタント機能

## <span id="page-4-1"></span>4-3-1.アシスタント機能とは

アシスタントには、日々の営業活動を手助けする便利な機能が備えられています。

スケジュールや NI コラボのメール新着情報を通知するだけではなく、DMVの入力を手助けしたり、スティッキーメモで簡単なメモを 保存することができたりと、便利な機能がたくさんあります。

ここでは、アシスタントのふきだしの中にある機能を説明します。

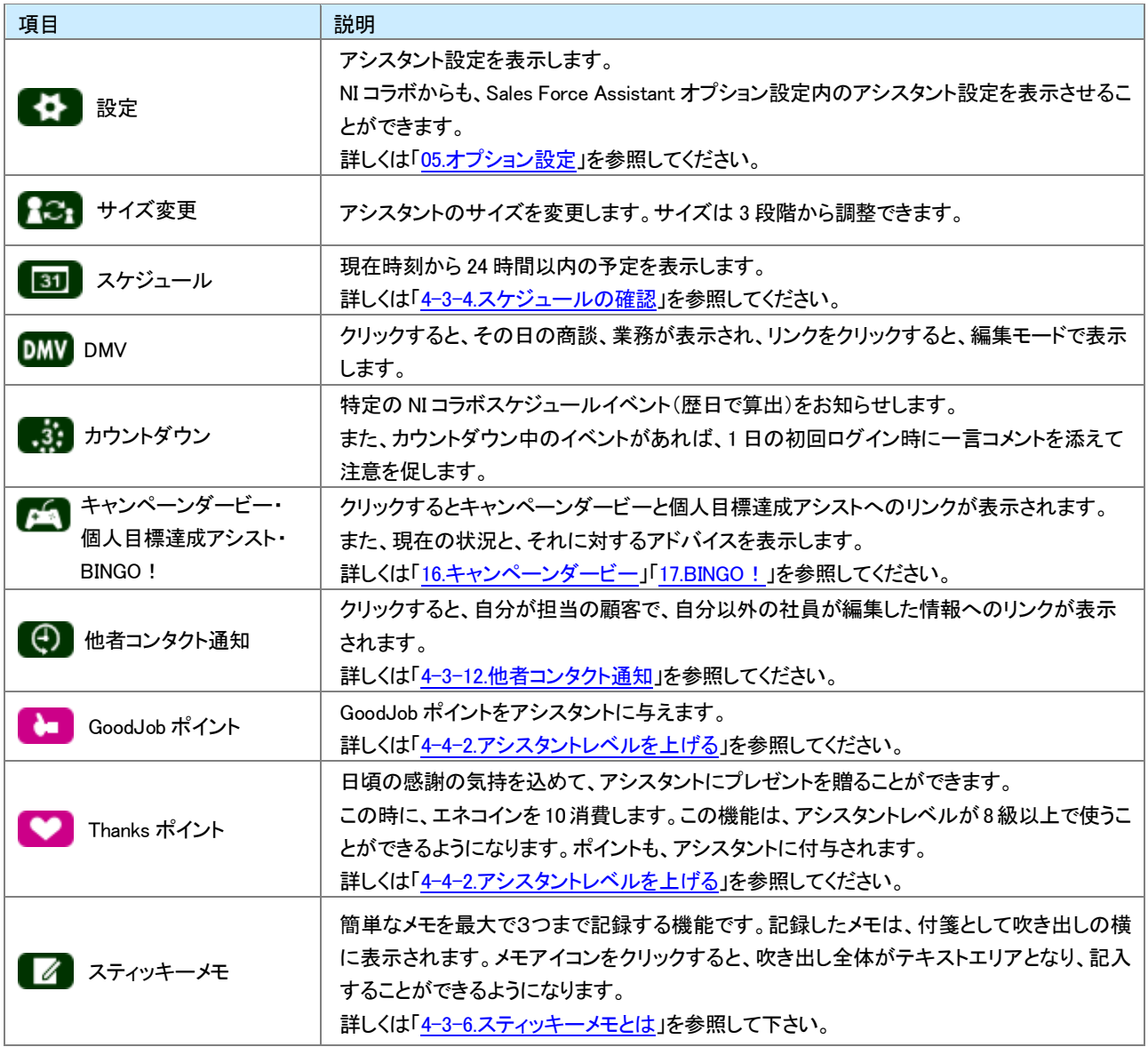

### <span id="page-5-0"></span>4-3-2.お知らせ便とは

お知らせ便とは、TOP 画面に表示されている通知情報を集計して簡易にまとめ、アシスタントに通知させたり、携帯メールアドレスに 送信させる機能です。

グリーンカード、イエローカードは前日との差分を表示し、増減がひと目でわかるようになっています。

通知の詳しい設定方法は、[「05.オプション設定-](http://ni-consul.jp/ni_us/manual/base/sfAssistant/asp/user_nisfas_05.pdf)お知らせ便設定」を参照してください。

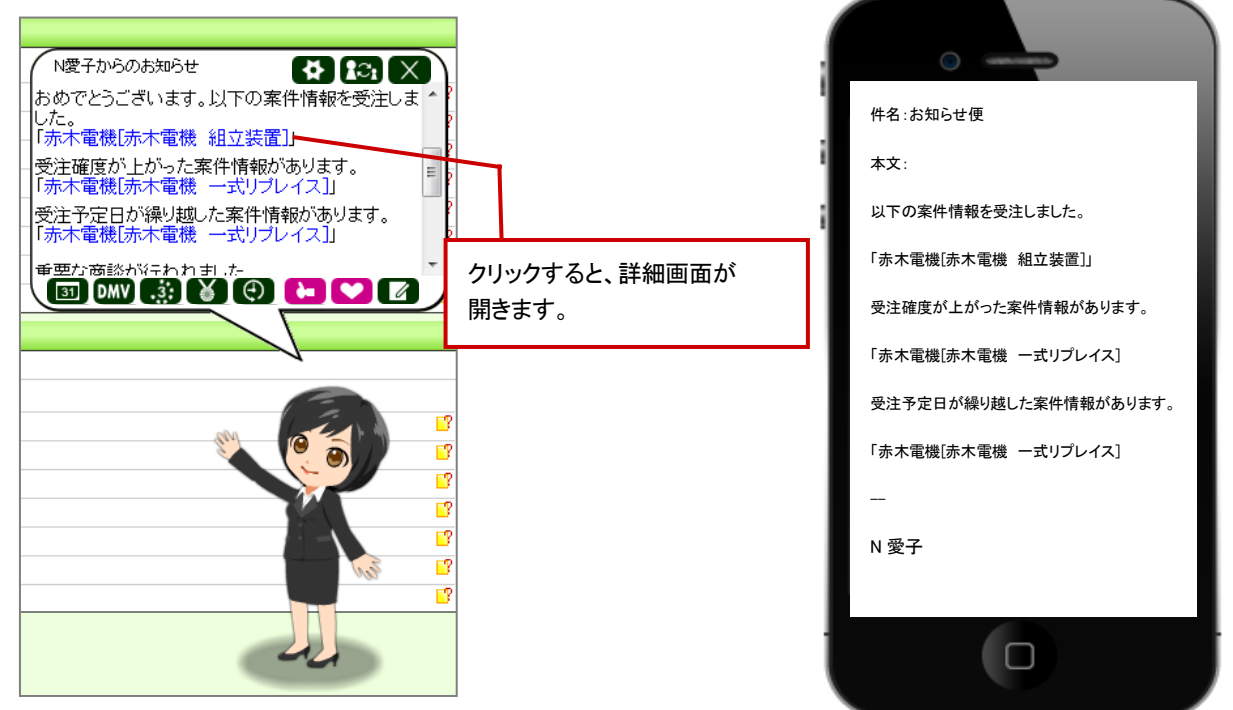

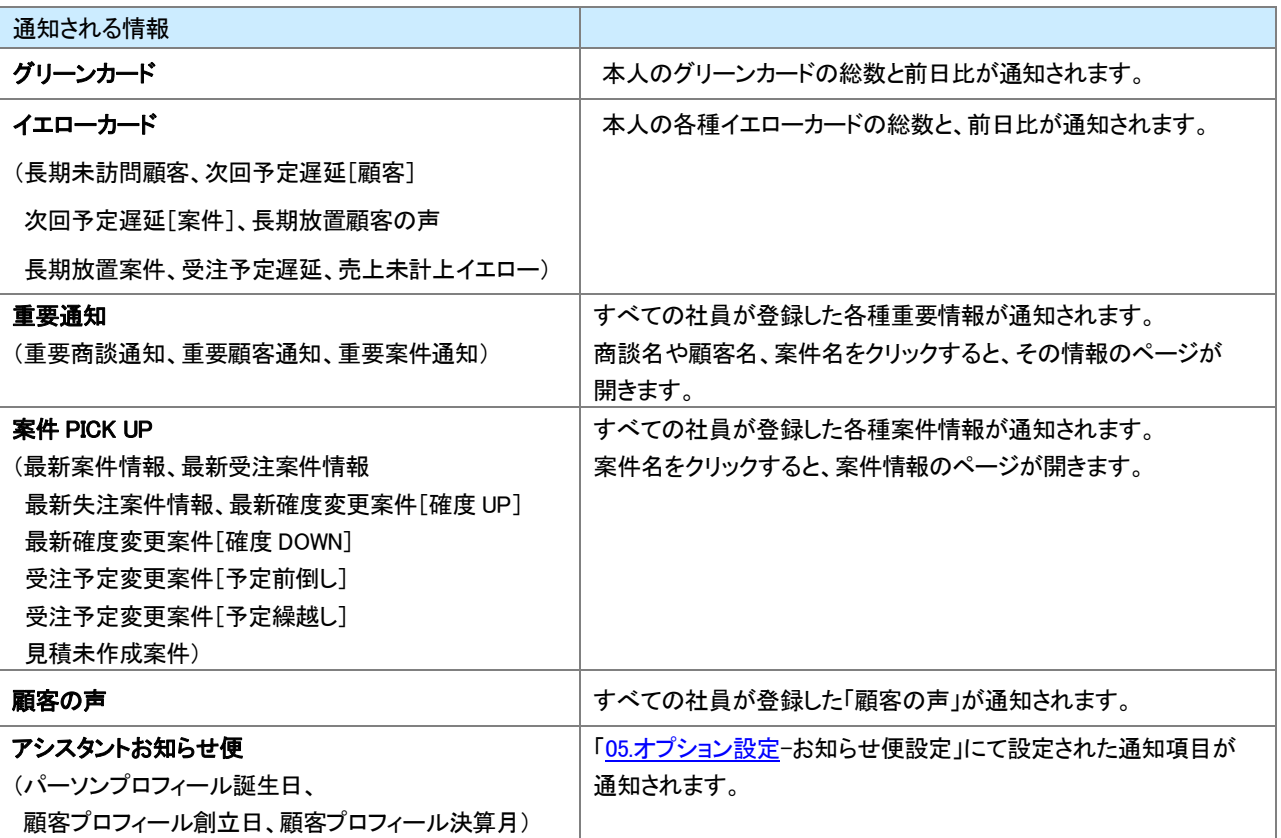

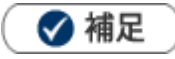

・お知らせ便の通知は、午前 10:00 頃から夕方にかけて集計し、通知します。

・アシスタント設定を「利用しない」にしていても、お知らせ便通知の設定を「利用する」にしている場合、

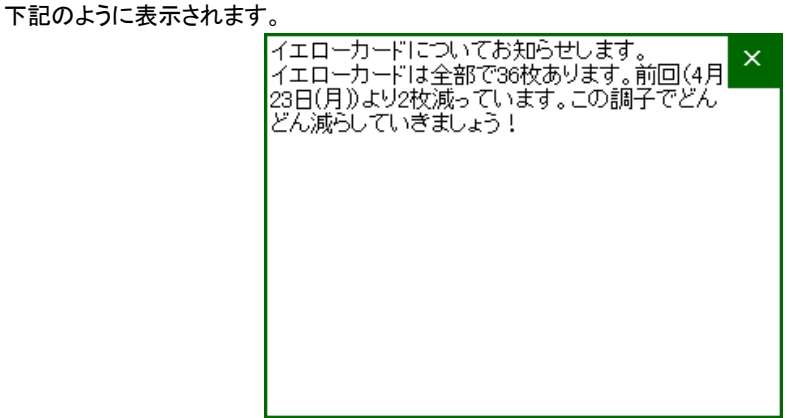

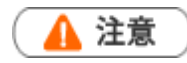

- お知らせ便にて通知することを選択できる情報は、システム設定にて設定されている情報に準拠しています。  $\blacksquare$
- お知らせ便は Sales Force Assistant の画面(NI コラボ含む)が複数表示されている場合、単一の画面にのみ 表示されます。例えば、NI コラボのポータルと、Sales Force Assistant の TOP 画面を同時に開いている場合、 片方にお知らせ便通知が表示されます。
- 最新受注情報など、エネコイン付与に関係する項目は、アシスタント設定を「利用しない」にしている場合、 通知されません。
- 見積未作成案件は、見積共有管理導入時にご利用になれます。

## <span id="page-7-0"></span>4-3-3.事前通知とは

事前通知とは、登録したスケジュールの時間前に、通知を送信するリマインダーの機能です。

スケジュールを登録すると、指定した時間、または各社員がオプションで設定している時間に、Sales Force Assistant の画面や、 携帯 URL 送信にて設定している携帯メールアドレスに通知されます。NI コラボと連携している場合、NI コラボから登録した予定も 通知されます。詳しい設定方法は、「05オプション設定」を参照してください。

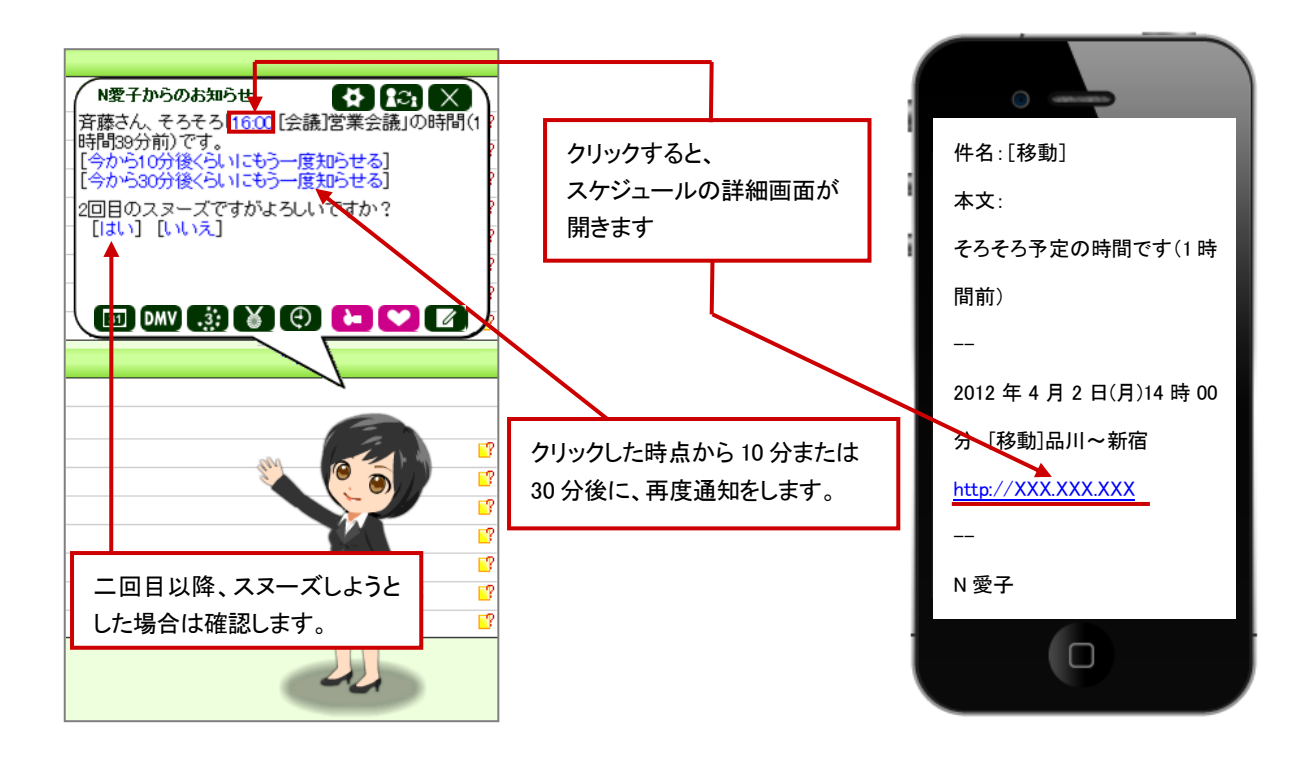

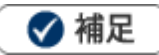

アシスタント設定を「利用しない」にしていても、事前通知の設定を「利用する」にしている場合、

下記のように表示されます。

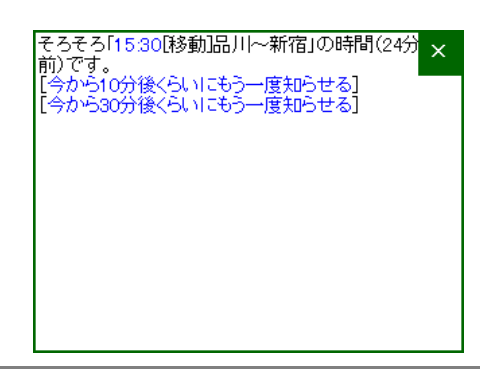

▲ 注意

事前通知は Sales Force Assistant の画面(NI コラボ含む)が複数表示されている場合、単一の画面にのみ表示されます。 例えば、NI コラボのポータルと、Sales Force Assistant の TOP 画面を同時に開いている場合、片方に事前通知が表示され ます。

## <span id="page-8-0"></span>4-3-4.スケジュールの確認 アシスタント機能では、ふきだしの中にある **いか** をクリックすると、24 時間以内のスケジュールが確認することができます。

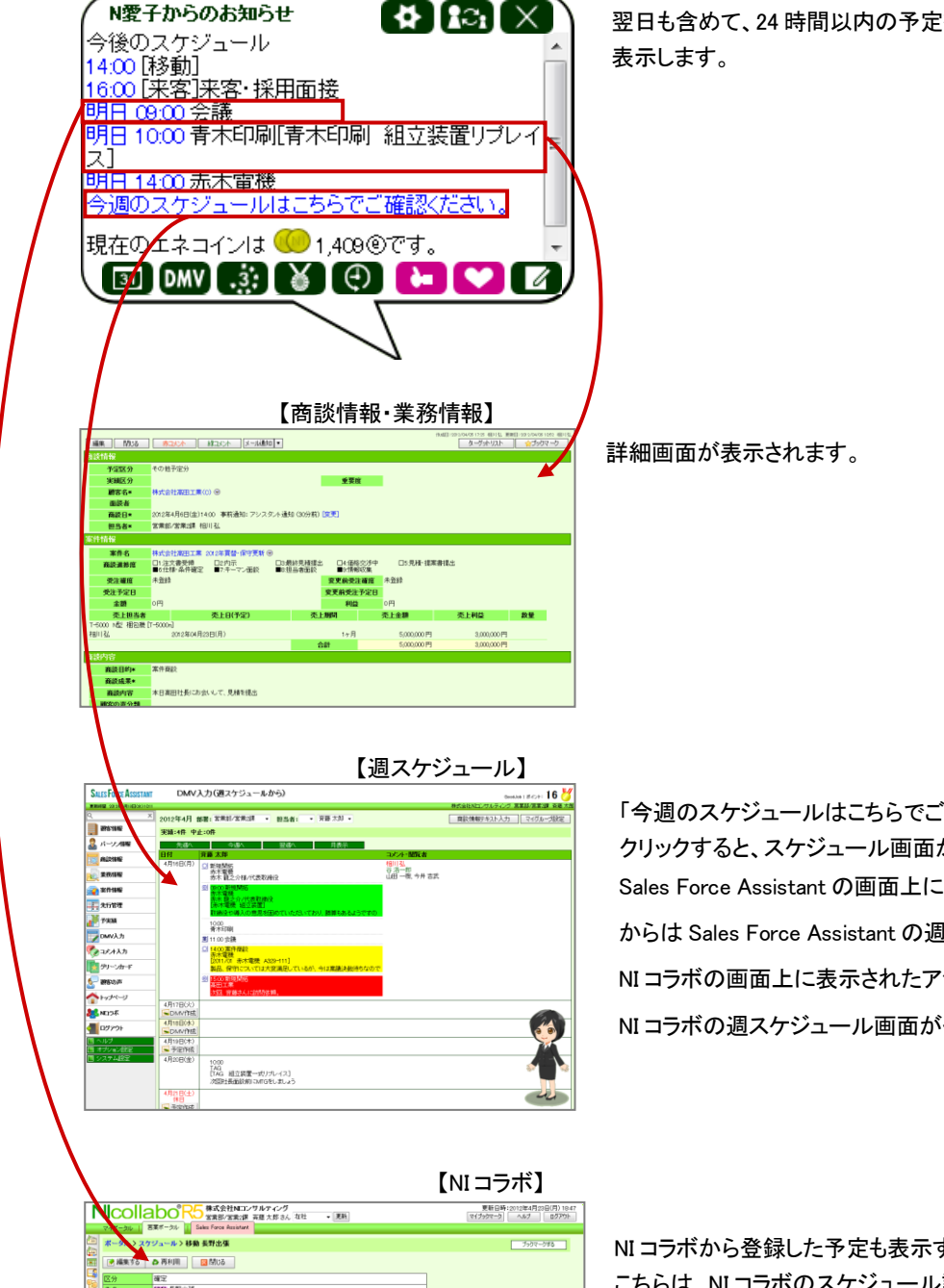

翌日も含めて、24 時間以内の予定を簡易に

「今週のスケジュールはこちらでご確認ください」を クリックすると、スケジュール画面が開きます。 Sales Force Assistant の画面上に表示されたアシスタント からは Sales Force Assistant の週スケジュール画面が、 NI コラボの画面上に表示されたアシスタントからは NI コラボの週スケジュール画面がぞれぞれ開きます。

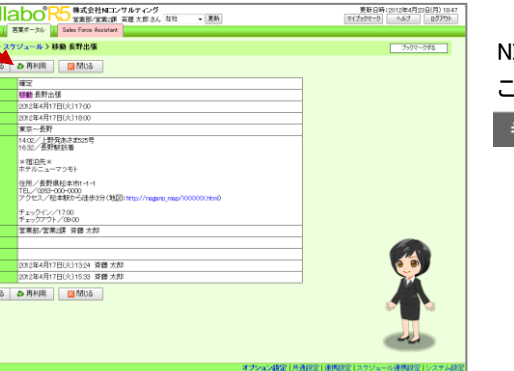

NI コラボから登録した予定も表示することができます。 こちらは、NI コラボのスケジュール詳細画面が表示されます。 <sub>参照 -</sub>「<mark>02.トップページ</mark>」-NI コラボ連携

## <span id="page-9-0"></span>4-3-5.最新情報通知とは

NI コラボと連携している場合、新着メールやスケジュール登録通知などの最新情報を通知する機能です。 Sales Force Assistant を操作している際に NI コラボにメールが届いた時など、すぐに確認することができます。 ※NI コラボとの連携状態は、貴社システム担当者にお問い合わせください。

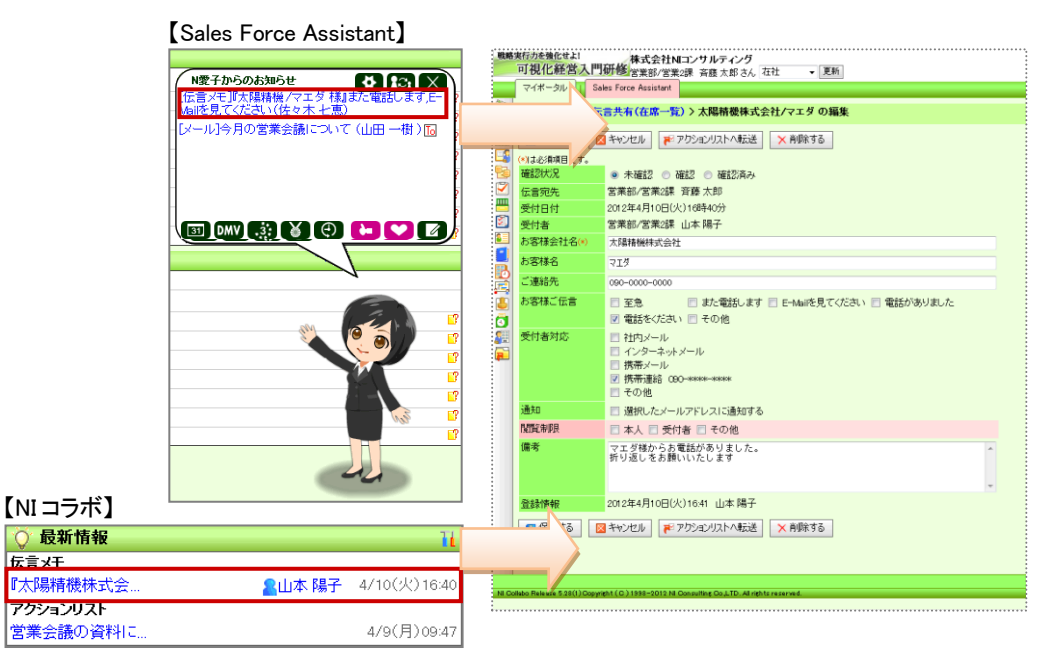

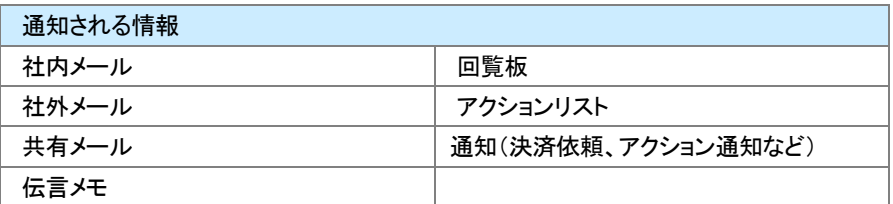

◆補足

- NI コラボの最新情報パーツにて設定している通知情報が表示されます。
- アシスタント設定を「利用しない」にしていても、NI コラボと連携をしている場合、下記のように表示されます。

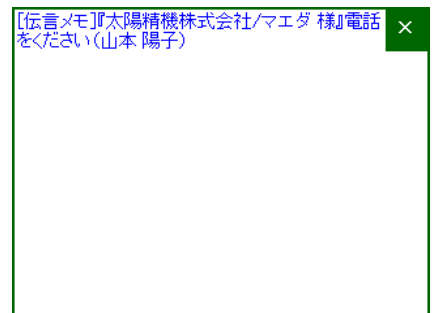

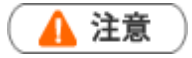

最新情報通知は Sales Force Assistant の画面(NI コラボ含む)が複数表示されている場合、単一の画面にのみ表示されま す。例えば、NI コラボのポータルと、Sales Force Assistant の TOP 画面を同時に開いている場合、片方に最新情報通知が 表示されます。

<span id="page-10-0"></span>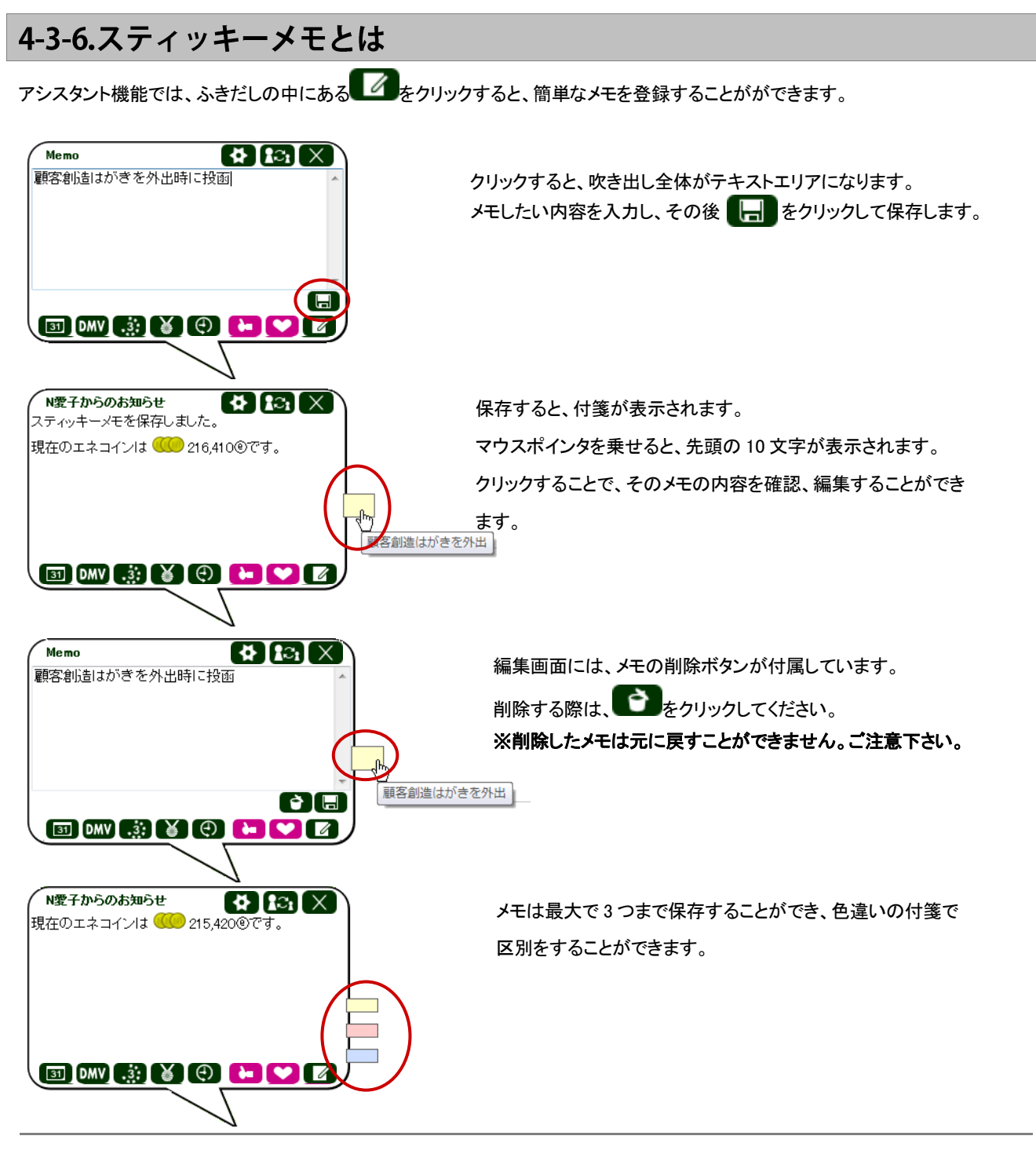

◆補足

アシスタントアプリから、スティッキーメモの内容を参照、編集することも可能です。

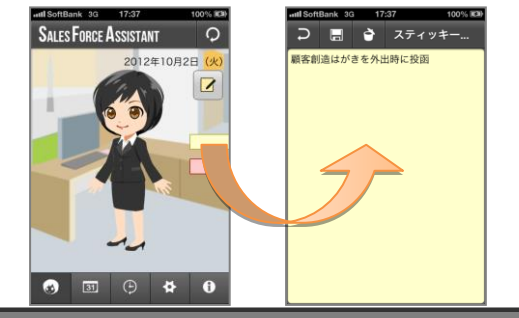

## <span id="page-11-0"></span>4-3-7.ハッピーバースデーお知らせ機能とは

パーソン情報の誕生日欄に日付が入力され、お知らせ機能がオンになっていると、アシスタントが、月単位、週単位で、誕生日を 迎える顧客をパーソンの担当者に事前にお知らせしてくれます。通知は、その月の第一営業日と、その週の始めの営業日に 通知されます。

また、自動的に誕生日の絞り込みによる検索結果のリンクを表示しますので、リストを容易に作ることもできます。 詳しい設定方法は、[「05.オプション設定」](http://ni-consul.jp/ni_us/manual/base/sfAssistant/asp/user_nisfas_05.pdf)を参照してください。

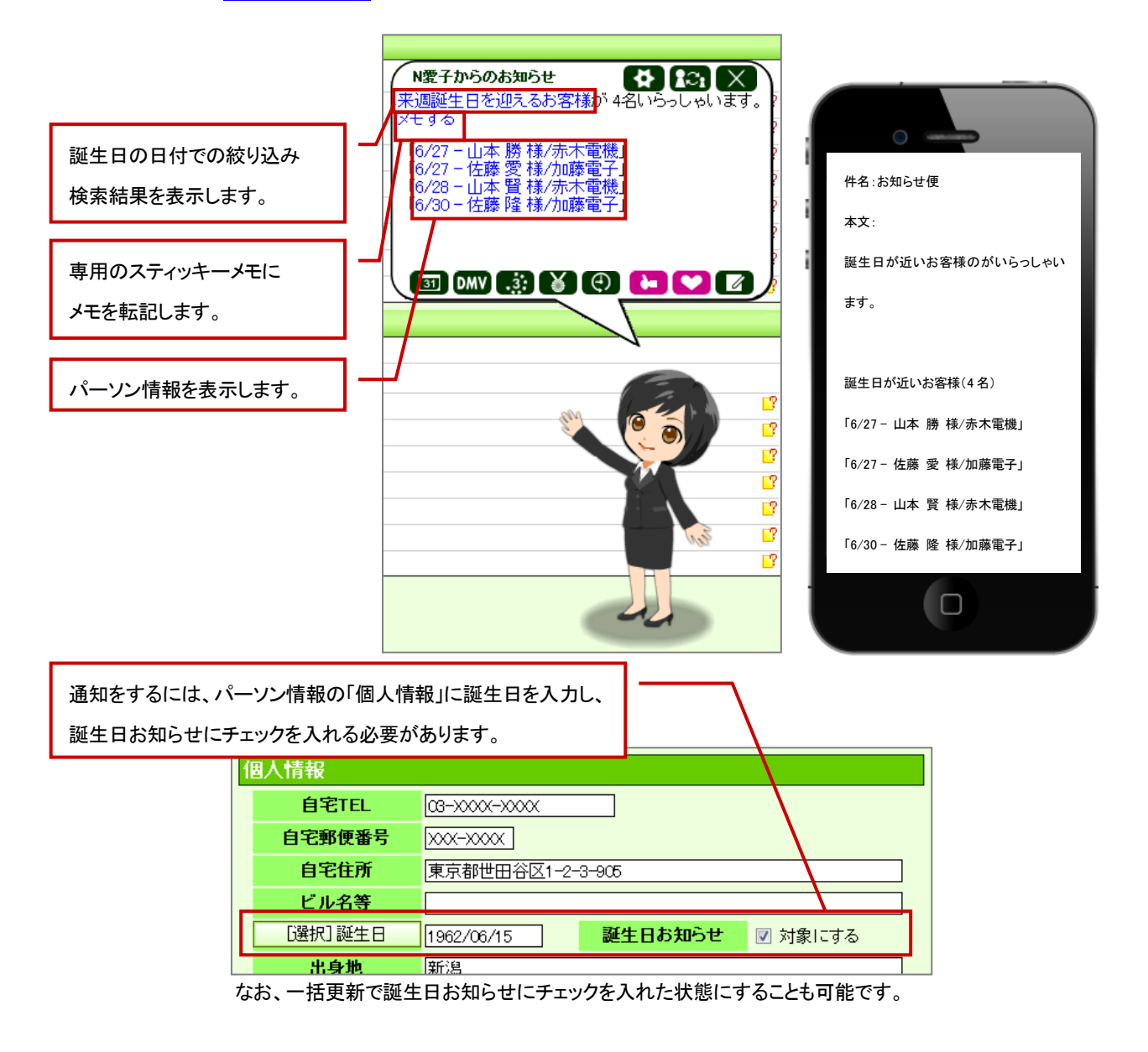

## ▲ 注意

#### ・この機能はアシスタントレベル 9 級以上で使用可能になります。

・ハッピーバースデーお知らせ通知機能は Sales Force Assistant の画面(NI コラボ含む)が複数表示されている場合、

単一の画面にのみ表示されます。例えば、NI コラボのポータルと、Sales Force Assistant の TOP 画面を同時に開いている 場合、片方に通知が表示されます。

## <span id="page-12-0"></span>4-3-8.創立記念日お知らせ機能とは

顧客情報の創立日欄に日付が入力され、お知らせ機能がオンになっていると、アシスタントが、月単位、週単位で、創立日を迎える 顧客を担当者とサブ担当者に、事前にお知らせしてくれます。通知は、その月の第一営業日と、その週の始めの営業日に 通知されます。

また、自動的に創立日の絞り込みによる検索結果のリンクを表示しますので、リストを容易に作ることもできます。 詳しい設定方法は、[「05.オプション設定」](http://ni-consul.jp/ni_us/manual/base/sfAssistant/asp/user_nisfas_05.pdf)を参照してください。

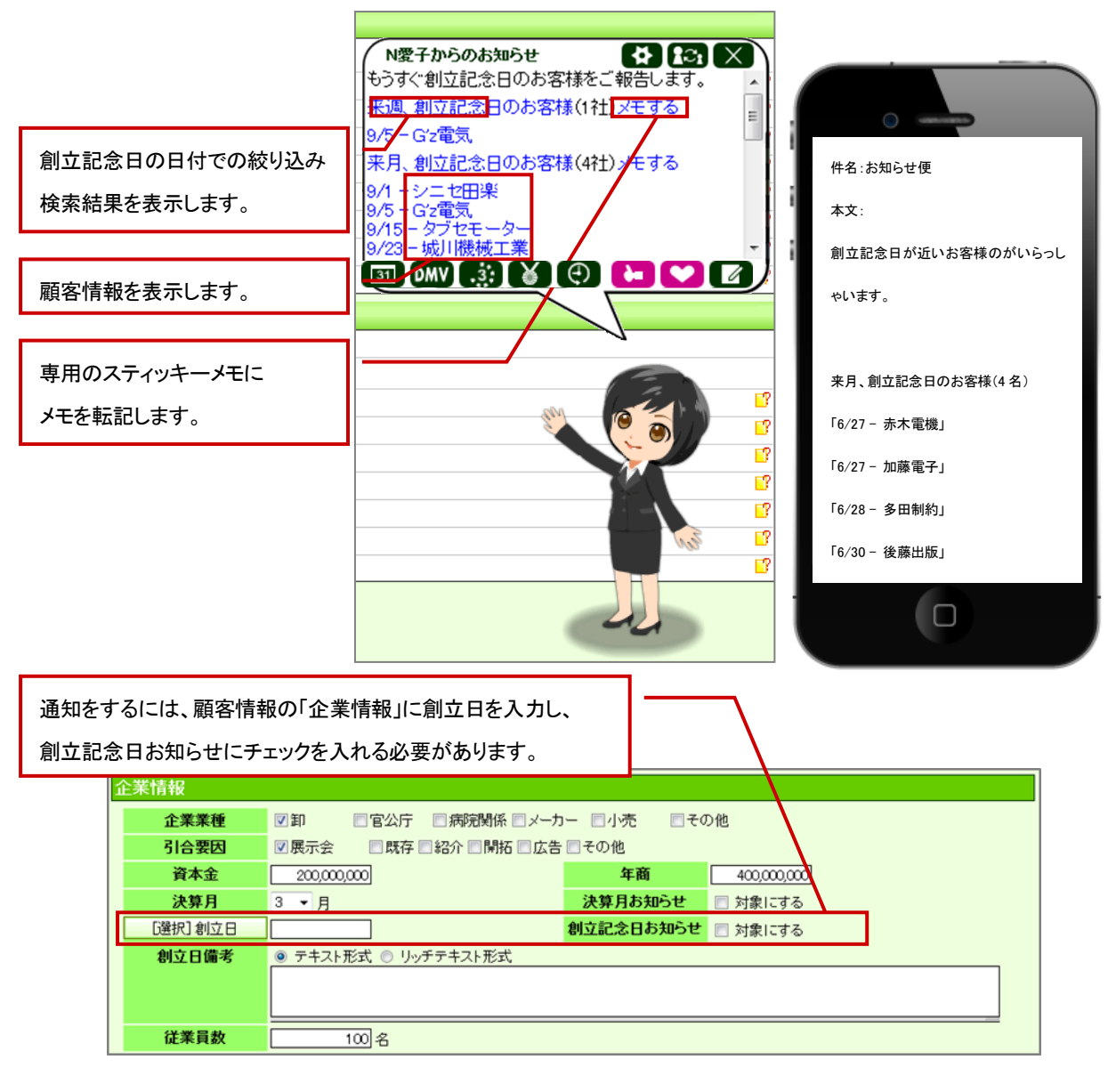

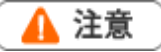

#### ・この機能はアシスタントレベル 9 級以上で使用可能になります。

・創立記念日お知らせ機能による通知は Sales Force Assistant の画面(NI コラボ含む)が複数表示されている場合、単一の画面 にのみ表示されます。例えば、NI コラボのポータルと、Sales Force Assistant の TOP 画面を同時に開いている場合、片方に通知 が表示されます。

#### <span id="page-13-0"></span>4-3-9.決算月お知らせ機能とは

顧客の企業情報の決算月が選択されていて、決算月お知らせがオンになっていると、アシスタントが決算月まで指定した月数になっ た顧客を担当者、サブ担当者に事前にお知らせしてくれます。通知は、その月の第一営業日に通知されます。何ヶ月前に通知する かは、オプション設定から変更することができます。

また、自動的に決算月の絞り込みによる検索結果のリンクを表示しますので、リストを容易に作ることもできます。 詳しい設定方法は、[「05.オプション設定」](http://ni-consul.jp/ni_us/manual/base/sfAssistant/asp/user_nisfas_05.pdf)を参照してください。

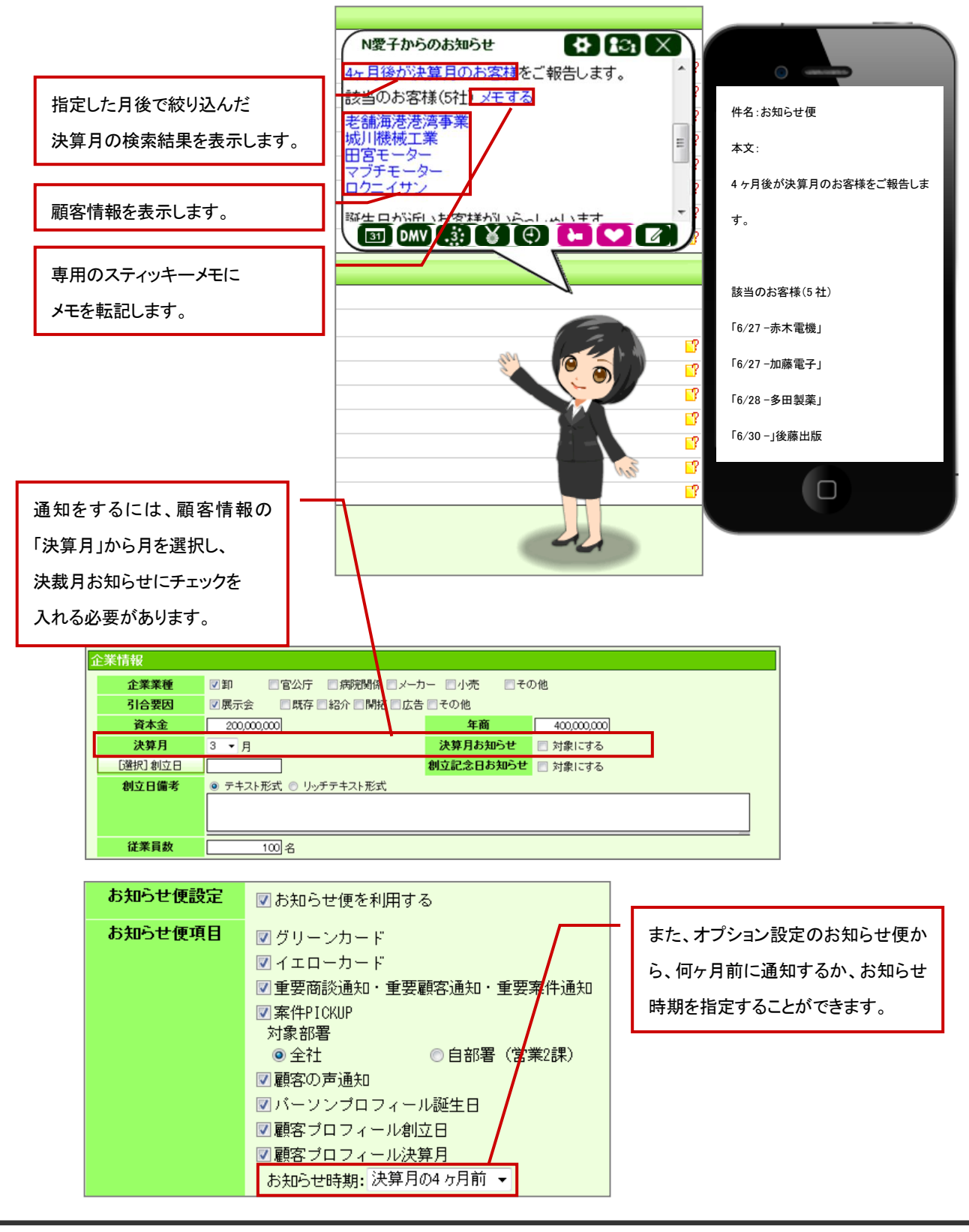

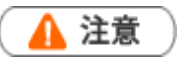

#### ・この機能はアシスタントレベル 9 級以上で使用可能になります。

・決算月お知らせ機能による通知は Sales Force Assistant の画面(NI コラボ含む)が複数表示されている場合、単一の画面 にのみ表示されます。例えば、NI コラボのポータルと、Sales Force Assistant の TOP 画面を同時に開いている場合、片方に通知 が表示されます。

#### <span id="page-15-0"></span>4-3-10.訪問準備アシスト機能とは

Sales Force Assistant に登録された訪問予定先の過去の履歴を読み込み、いつから、何件の履歴があるかをリンク付でお知らせ します。

このお知らせは前日と当日の朝の2回行います。

システム設定から指定した直近値を提示します。たとえば、3か月を指定しておくと、直近3か月の履歴が何件あるかもお知らせ します。これによって、履歴を確認しやすくすると同時に、何件くらいあって、確認するのにどれくらいの時間がかかりそうかも把握 できるようになり、より訪問準備の段取りがしやすくなります。

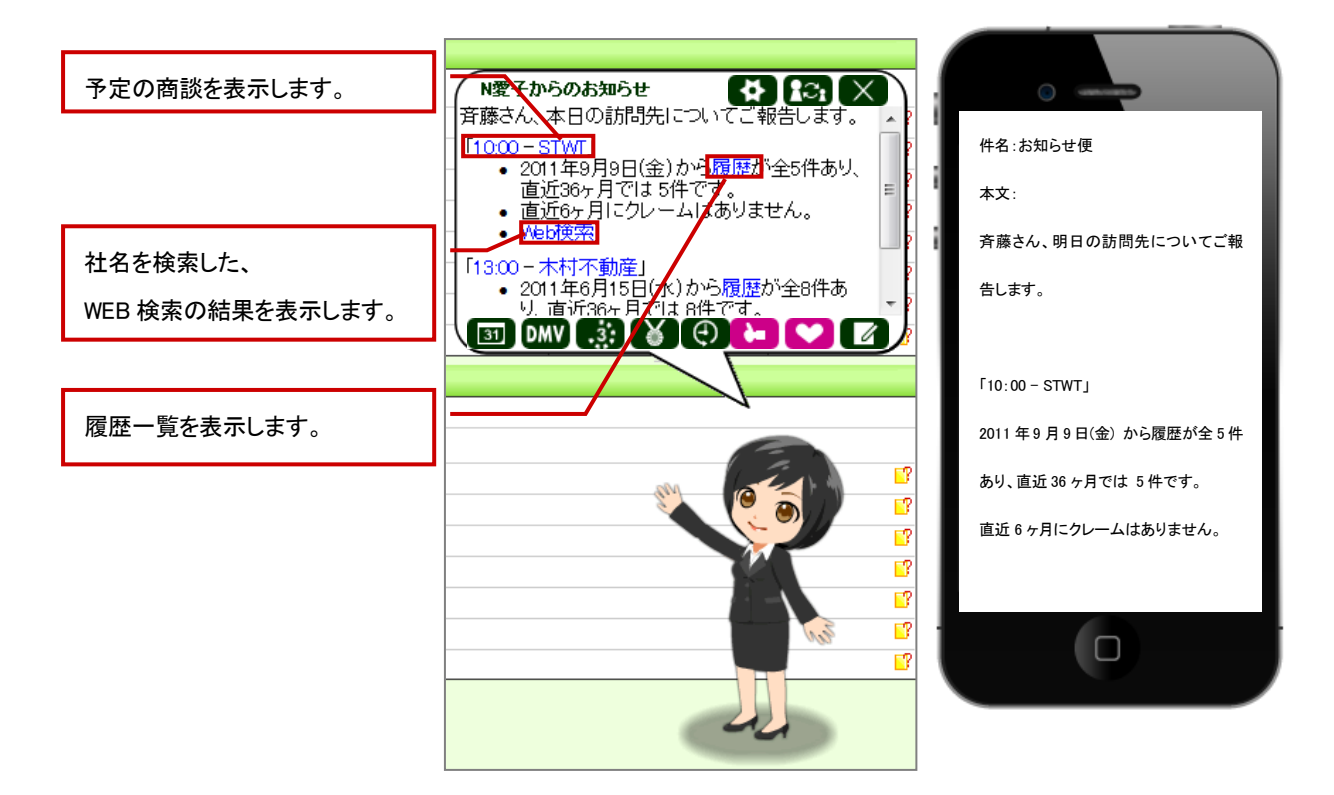

## ▲ 注意

#### ・この機能はアシスタントレベル 8 級以上で使用可能になります。

・訪問準備アシスト機能による通知は Sales Force Assistant の画面(NI コラボ含む)が複数表示されている場合、単一の画面 にのみ表示されます。例えば、NI コラボのポータルと、Sales Force Assistant の TOP 画面を同時に開いている場合、片方に 通知が表示されます。

## <span id="page-16-0"></span>4-3-11.クレーム・ケア・アシスト機能とは

訪問予定先の履歴の中にクレーム情報があった場合、アシスタントが件数ならびに内容を事前に教えてくれます。 あらかじめ直近値を指定しておくことで、直近のクレーム内容をダイレクトにお知らせしてくれますので、訪問前の準備でも特に 重要なクレームを、忙しい営業マンに代わってアシスタントが事前に確認してくれます。

これにより、他部門で受けたクレーム情報も、漏れなく把握することができ、クレームケアがしっかりできるようになります。

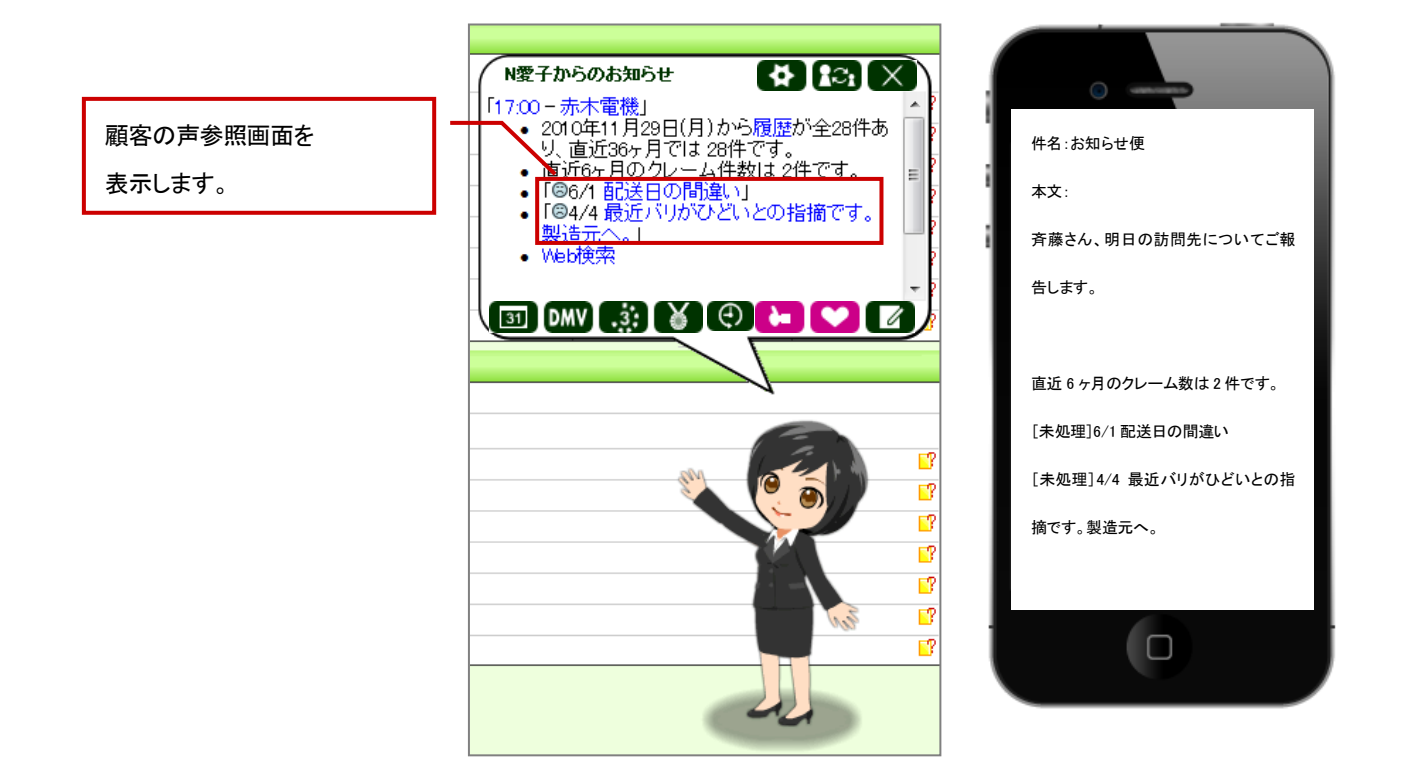

## ▲ 注意

#### ・この機能はアシスタントレベル 8 級以上で使用可能になります。

- ・クレームとして抽出したい場合、事前に「クレーム」対象とする顧客の声分類をシステム設定から設定する必要があります。
- ・クレーム・ケア・アシスト機能による通知は Sales Force Assistant の画面(NI コラボ含む)が複数表示されている場合、単一の画 面にのみ表示されます。例えば、NI コラボのポータルと、Sales Force Assistantの TOP画面を同時に開いている場合、片方に通 知が表示されます。

#### <span id="page-17-0"></span>4-3-12.他者コンタクト通知

他者コンタクト通知とは、自分が担当している顧客に対して、自分以外の社員(他者)がコンタクト(履歴登録、顧客の声登録など) をした場合や、情報を編集した場合にアシスタントがお知らせする機能です。

たとえば、サポート部門や他部門が、顧客からのクレームや問い合わせを受け、情報を登録するだけで、通知が届きますので、 部門間を越えた顧客情報の共有化が図れます。

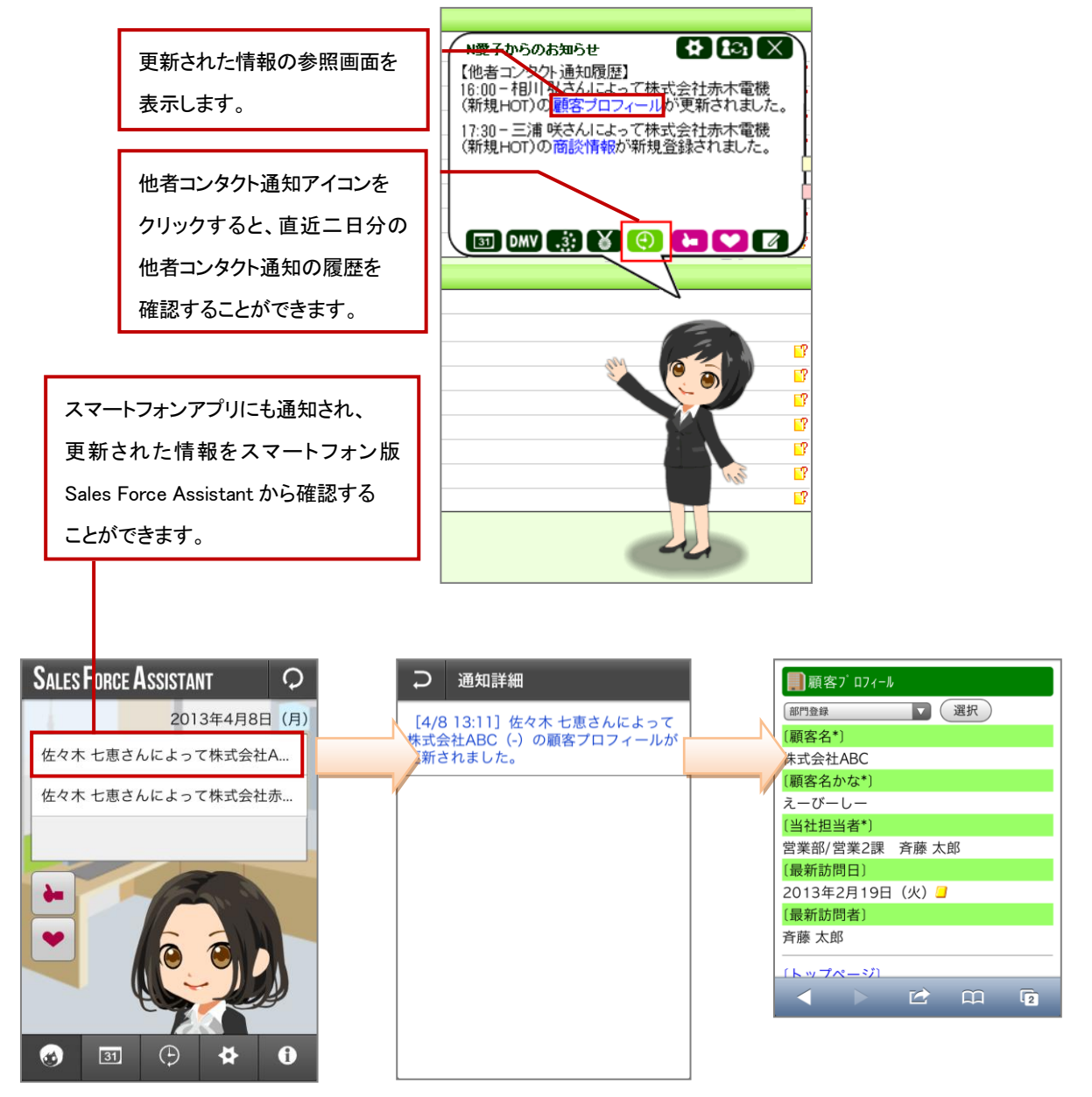

注意

・他者コンタクト通知機能による通知は Sales Force Assistant の画面(NI コラボ含む)が複数表示されている場合、単一の画面 にのみ表示されます。例えば、NI コラボのポータルと、Sales Force Assistant の TOP 画面を同時に開いている場合、片方に 通知が表示されます。

### <span id="page-18-0"></span>4-3-13.通知アシスト機能とは

通知アシストとは、各種情報をアシスタントに通知させる機能です。 名刺 Scan 通知はスキャンした情報を名刺情報として取り込んだことをアシスタントにて通知します。 通知の詳しい設定方法は、[「05.オプション設定-](http://ni-consul.jp/ni_us/manual/base/sfAssistant/asp/user_nisfas_05.pdf)通知アシスト設定」を参照してください。

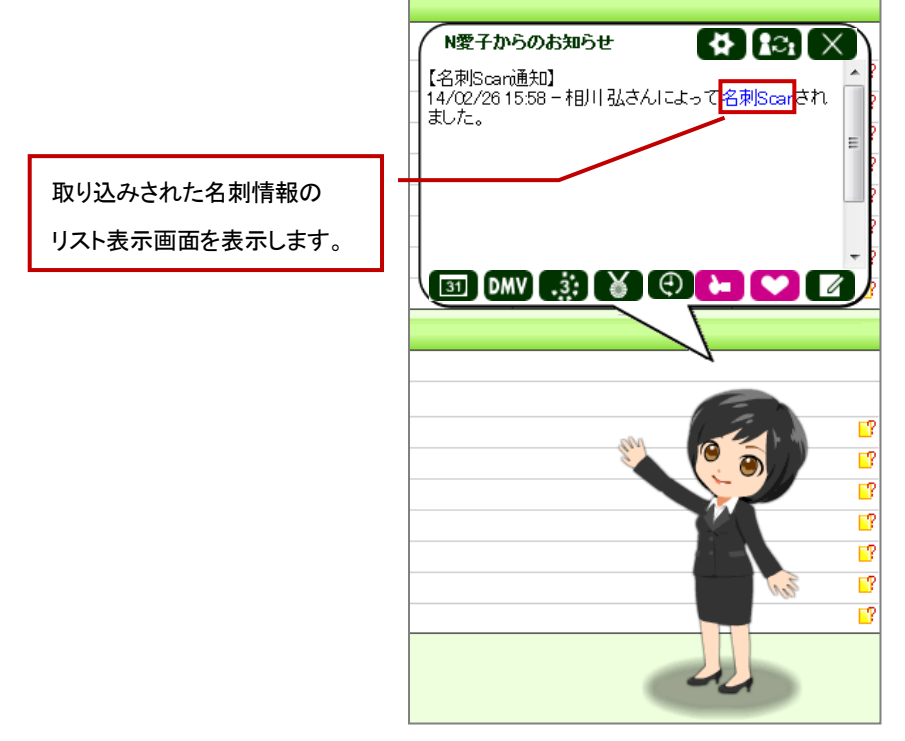

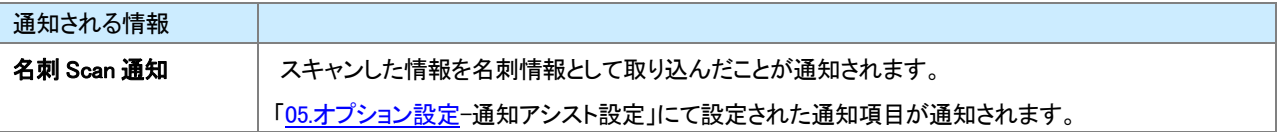

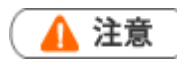

- 通知アシストにて通知することを選択できる情報は、システム設定にて設定されている情報に準拠しています。
- 通知アシストは Sales Force Assistant の画面(NI コラボ含む)が複数表示されている場合、単一の画面にのみ 表示されます。例えば、NI コラボのポータルと、Sales Force Assistant の TOP 画面を同時に開いている場合、 片方に通知アシストによる通知が表示されます。

## <span id="page-19-0"></span>4-3-14.アシスタントアプリとは

スマートフォンにこのアプリをダウンロードしていただくことで、スケジュール事前通知やお知らせ便をリアルタイムで受け取る事が できます。

また、アプリから最新のワークフロー状況やメール、回覧板といった最新情報を取得することもできます。

これによって、いつでもどこでも、気軽に Sales Force Assistant の機能を使用することができます。

詳しい設定の方法は、「オプション設定」の「スマートフォン版設定」を、使用方法はアプリ内にありますマニュアルを参照して ください。

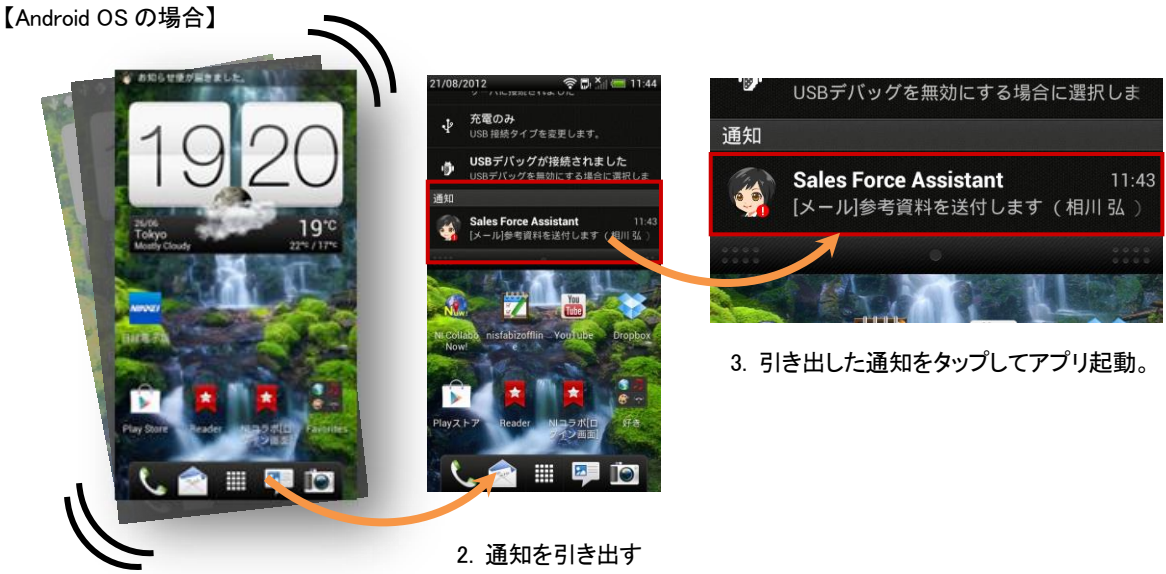

1. プッシュ通知が届く(音+バイブ)

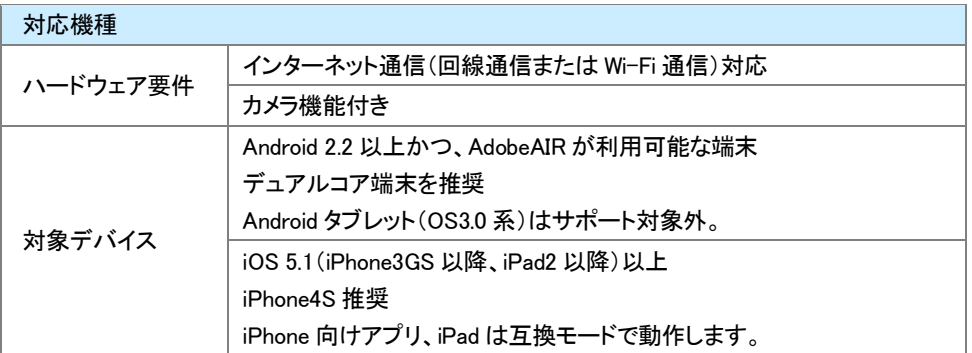

# <span id="page-20-0"></span>4-4.アシスタントのアイテム設定

アシスタントは、DMV 登録や案件受注などで手に入る「エネコイン」で「髪型」「メガネ」「洋服」「靴」のアイテムを購入し、着せ替える ことができます。最初は買うことのできるアイテムは少ないですが、レベルが上がるにつれて、多くのアイテムを入手できるように なります。

## <span id="page-20-1"></span>4-4-1.エネコインを貯める

エネコインとは、アシスタントがサポートするために必要なエネルギーのことです。 Sales Force Assistant にログインする、商談を入力するなど、様々な方法で入手することができます。 また、このコインは休日などログインしない日も含めて、毎日 1,000 枚ずつ消費されていきます。

#### ■対象アクション付与項目

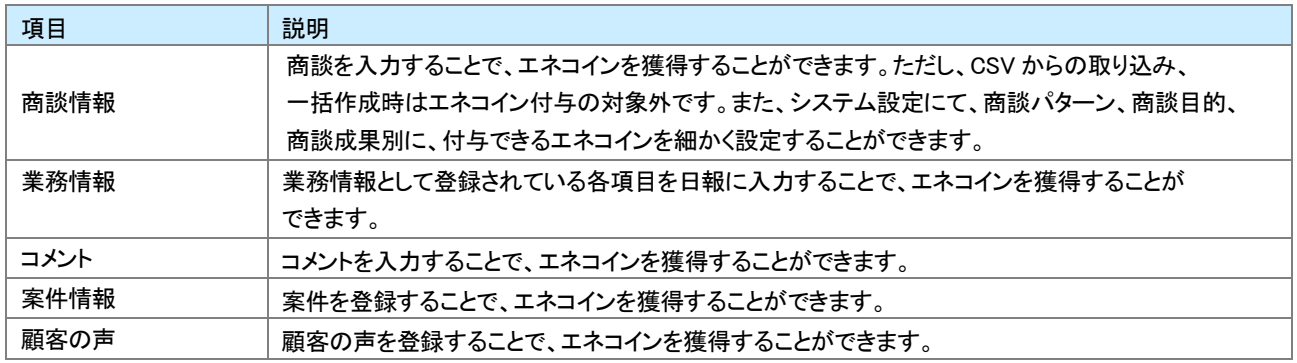

#### ■特別付与項目

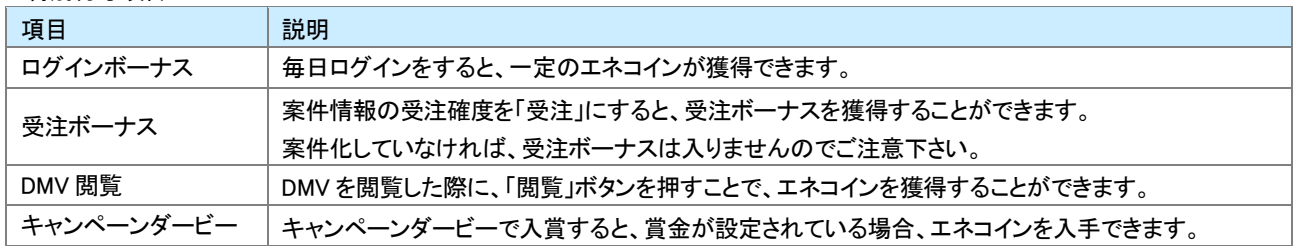

#### 獲得・消費したエネコイン情報は、各社員の DMV に集計されます。

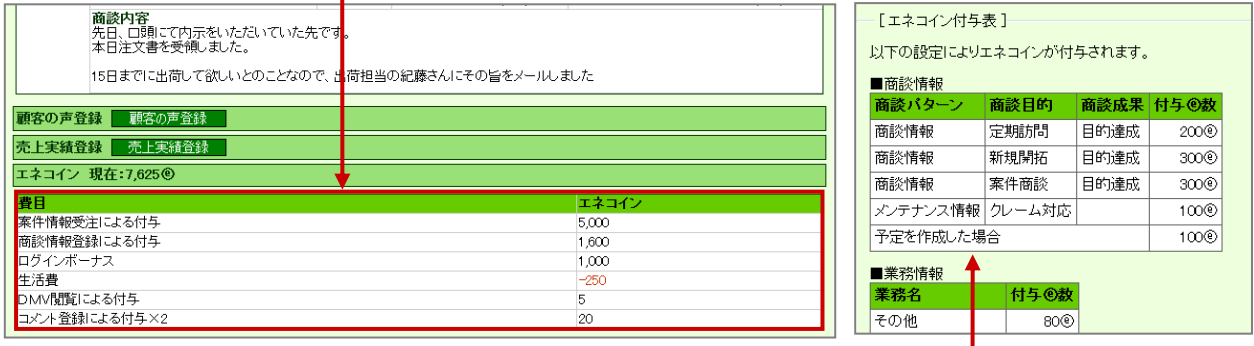

エネコインをいくら付与するかの設定は、システム設定から行います。

設定された数値は、ふきだし内の「エネコイン獲得のためのヒントはこちら」をクリックすることにより、確認することができます。

## <span id="page-21-0"></span>4-4-2.アシスタントレベルを上げる

アシスタントが通知をしてくれた際に、GoodJob ボタン、または Thanks ボタンをクリックすると、1ポイントが加算され、一定の数値に 達するとアシスタントレベルがアップします。このレベルが上がると、購入できるアイテムの種類、待機している時のランダムな動き の種類、使用できる機能が増えていきます。

また、8 級からは Thanks ボタンからポイントを与えた際は、10 エネコインを消費して、アシスタントに日頃の感謝として、プレゼントを 贈ることができます。

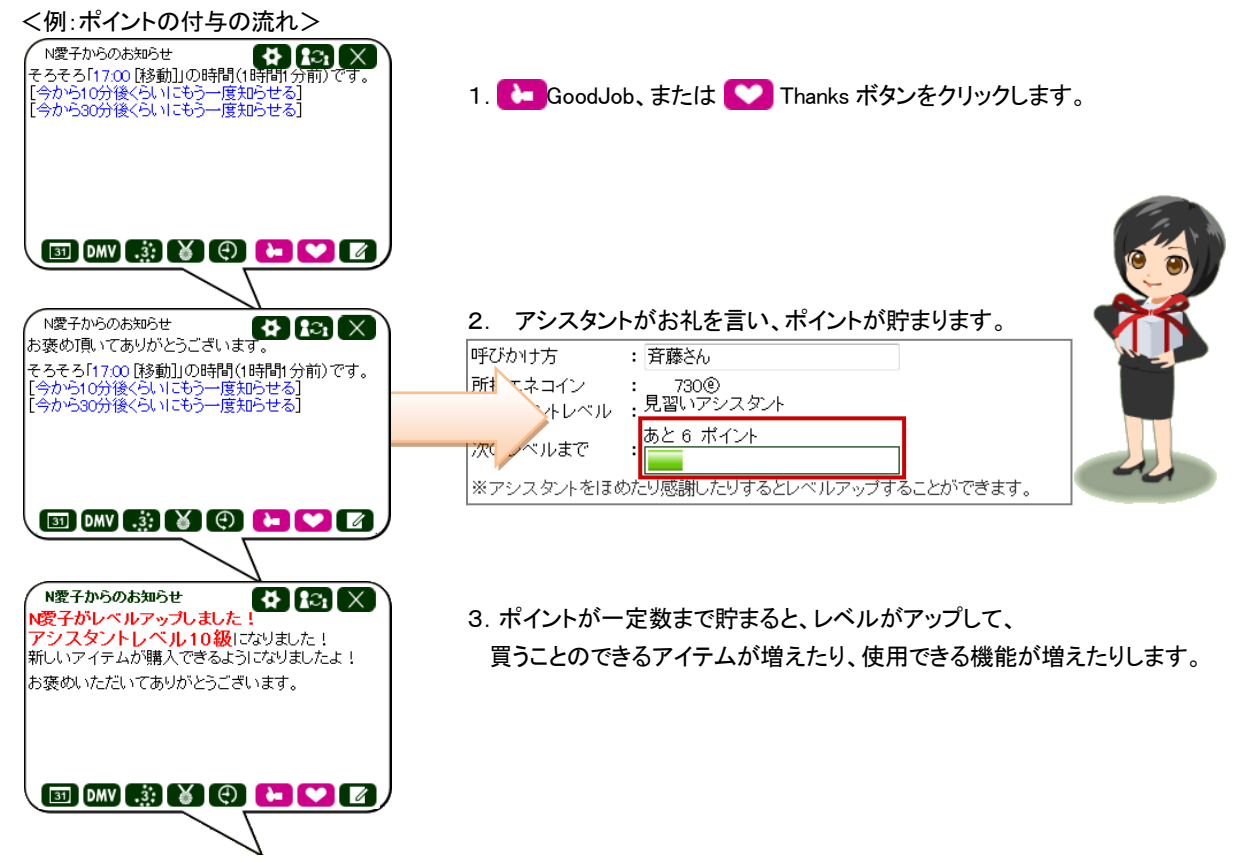

最初は髪型も、2種類しか選ぶことができませんが、アシスタントレベルが上がるにつれて、いろいろな髪型を選べるように なります。

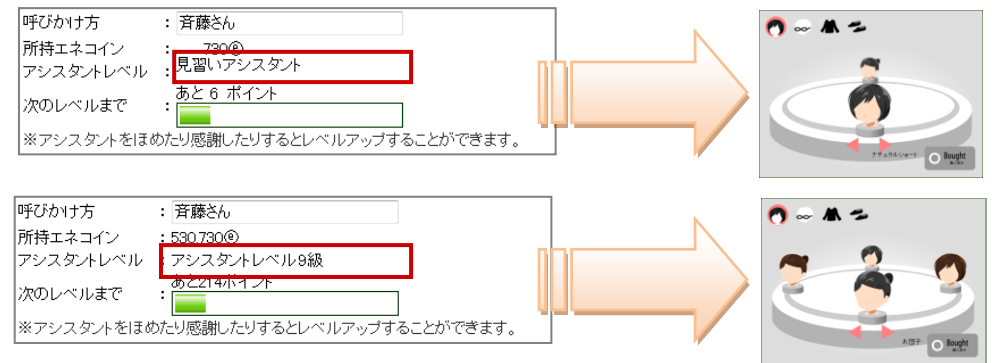

このように、アシスタントの機能を活用することで、変更できるアイテムを増やすことができます。 また、使用できる機能も増ていきますので、使えば使うほど便利になっていきます。

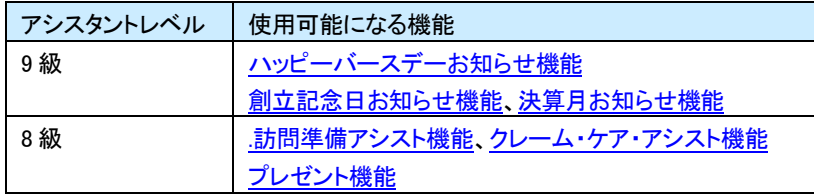

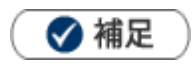

アシスタントアプリからも、ポイントを付与することができます。

## <span id="page-23-0"></span>4-4-3.アイテムを購入、着せ替えをする

- 1. 左メニューから マオプション設定 <sub>を選択しオプションメニューから「アシスタント設定」を選択します。</sub>
- 2. 「アシスタント着せ替えルーム」から、購入したいアイテムの項目を選択します。

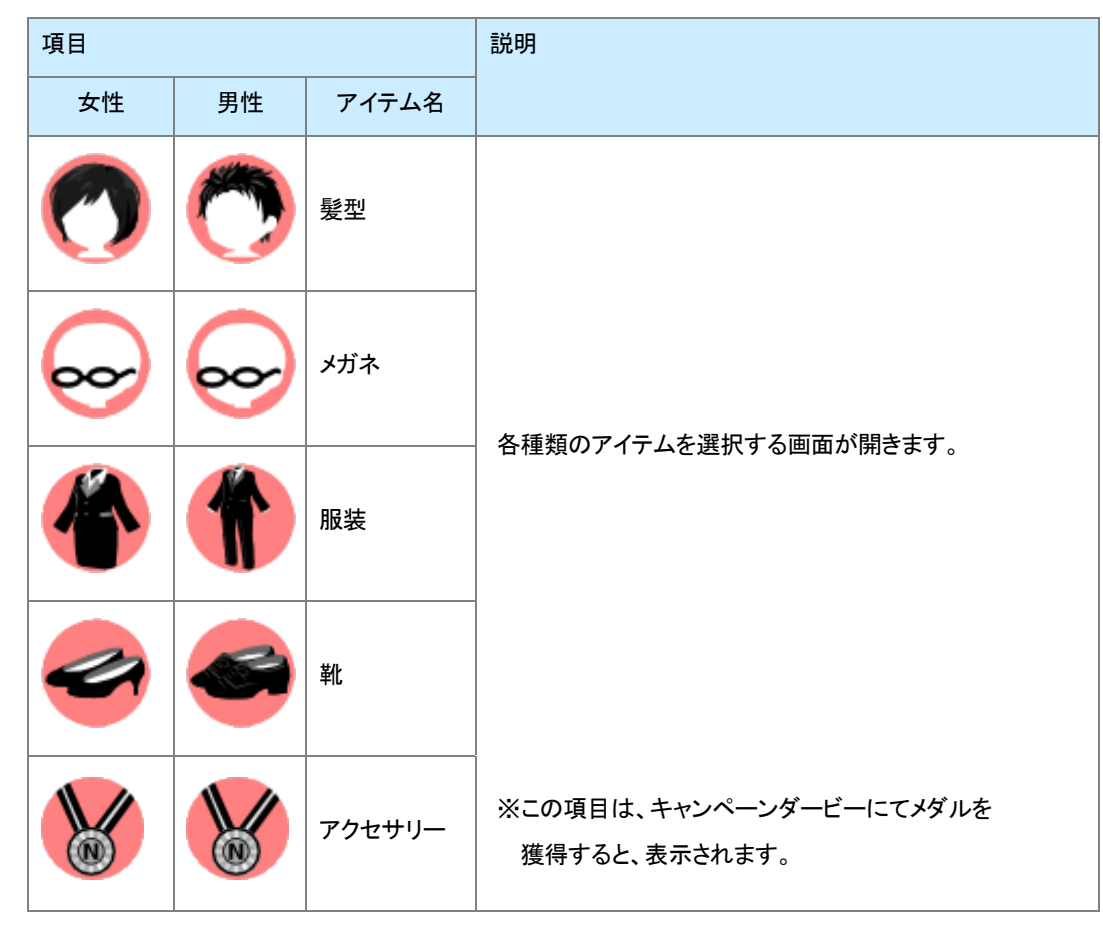

3. 購入したいアイテムを で選択し、「Buy Now」ボタンをクリックします。

消費されるエネコイン数がアラートで表示されます。

「OK」をクリックすると、モザイクだった画像が鮮明になり、アシスタントの服装が変更され、

購入が完了します。購入したアイテムは、以後は自由に着せ替えることができます。

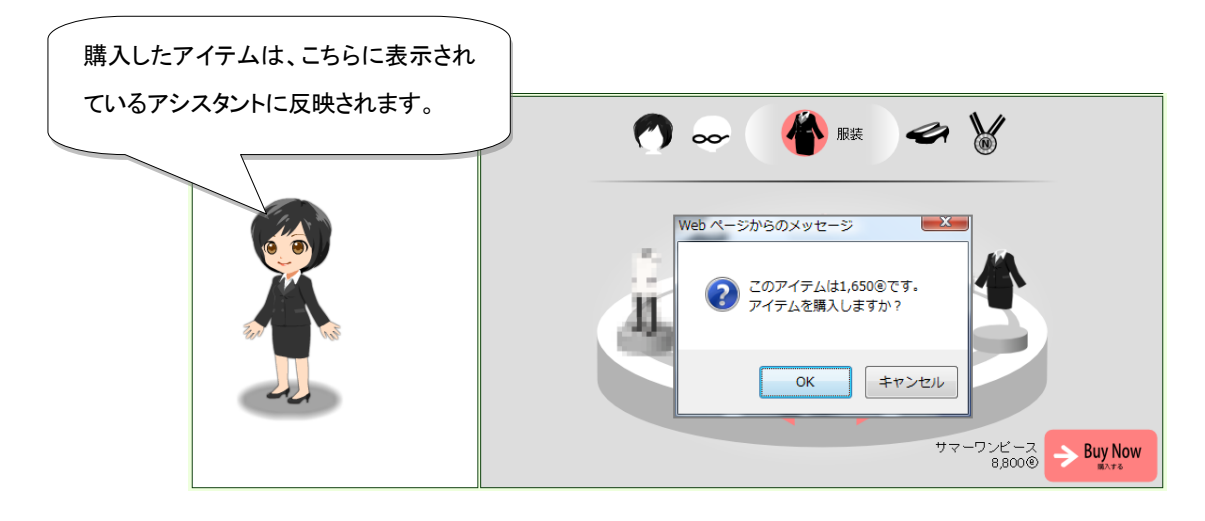

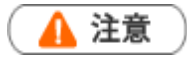

 $\blacksquare$ 

アイテムを購入する際、アラートの「OK」をクリックした時点で、購入したという情報が保存され、モザイクが解除されます。 一度購入した後のキャンセルはできませんので、購入の際にはご注意ください。

4. 最後に、ホティストイントクランクレて内容を保存します。

トップページに戻り、アイテムが反映されていることを確認します。

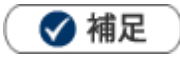

購入金額が不足している場合、消費するエネコインの金額ではなく、不足分の金額が表示されます。

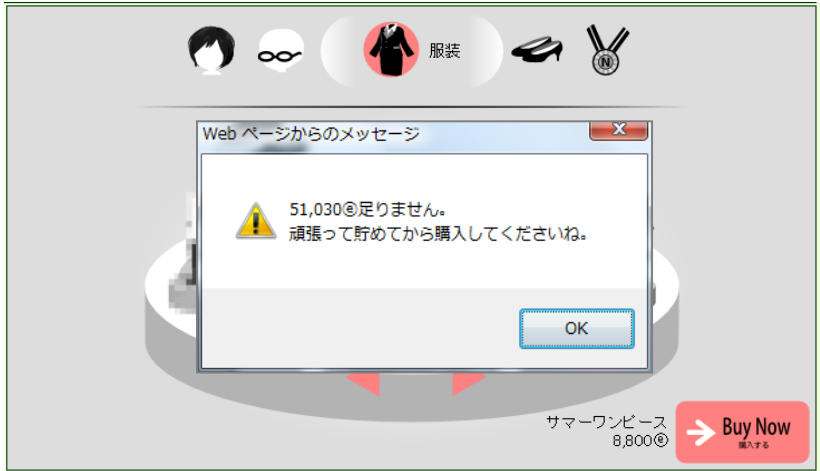

頑張ってエネコインを貯めて、高額アイテムを購入しましょう。

#### ○ 商標

本説明書に登場する会社名、製品名は各社の登録商標、商標です。

○ 免責

本説明書に掲載されている手順による操作の結果、ハード機器に万一障害などが発生しても、弊社では一切の責任を負いません

のであらかじめご了承ください。

○ 発行

平成 26 年 5 月 26 日 8 版

#### 株式会社 NI コンサルティング内 サポートデスク

#### E-MAIL : support@ni-consul.co.jp

#### URL : http://www.ni-consul.co.jp

#### FAX : 082-511-2226

#### 営業時間:弊社休業日、土・日・祝日を除く月曜日~金曜日 9:00~12:00、13:00~17:00